## Login Help & Instructions

## **Login Help**

## **<https://www.tvcc.edu/Registrar/article.aspx?a=5216> Student Portal Introduction and Instruction**

### **Username & Password**

Your username and password combination will be used to log into your various student accounts. Your username is your Cardinal ID and was included with your acceptance notification; cardinal ID format is your last name, first initial, followed by a sequence of numbers. Your initial password has been created for you from a generic format, using you personal identifiers. After your first login, it is advised to change your password. This change can only be done through your Cardinal Email account, and will automatically change your password across all of your other TVCC accounts. Your Cardinal Email address is simply your Cardinal ID username followed by "@tvcc.edu" and is where all notifications from TVCC will be sent.

## **Find my Cardinal ID**

**Password Format:** "lowercase first initial + last four digits of social security number + uppercase last initial + four digit year of birth"

#### **Example:**

Student Jane Doe was born in 1998, and her social security number ends in "1234." Cardinal ID username: doej123 Password: "j1234D1998" Cardinal Email: [doej123@tvcc.edu](mailto:doej123@tvcc.edu)

### **Multi-Factor Authentication**

To protect your privacy and ensure account security, TVCC has implemented Multi-Factor Authentication (MFA) for some of your student account portals. Once you have your Cardinal ID username and password combination, it is time to go ahead and set up your multi-factor authentication. If an account requires MFA, you will not be able to access it until your MFA is set up and working properly. This extra security is for your protection.

## **Cardinal Email**

TVCC provides students with their own student email account so that we may communicate with you securely; be aware that any and all communications from TVCC will go to this email address. You can access your Cardinal Email easily from the shortcut at the very top right of any page on our website, located above the search option. Cardinal Email accounts use the standard Cardinal ID username and password combination. Your Cardinal Email is the only account that will allow you to change your password for your student accounts. Check your Cardinal Email regularly to stay up to date and informed.

## **My Cardinal Connect**

The My Cardinal Connect student portal is your resource for most school related tasks, from viewing and accepting your financial aid awards, registering for classes, making tuition payments or installments, and one day applying for your graduation. Once you have successfully logged in, it is best to take a look around and explore all of the resources and tools you have as a student right at your fingertips. My Cardinal Connect uses the standard Cardinal ID username and password combination, with the exception that you will need to include the "@tvcc.edu" portion for your username. We have compiled some helpful tips below for your first log in.

## **First Time Users**

#### **Step 1: Take a look around**

My Cardinal Connect Colleague Self-Service Portal opens to the below screen. The gray bar to the left displays your main menu options. The horizontal tiles that take up the bulk of your home screen are the modules you will use to perform tasks within your portal; each module has a brief explanation of what

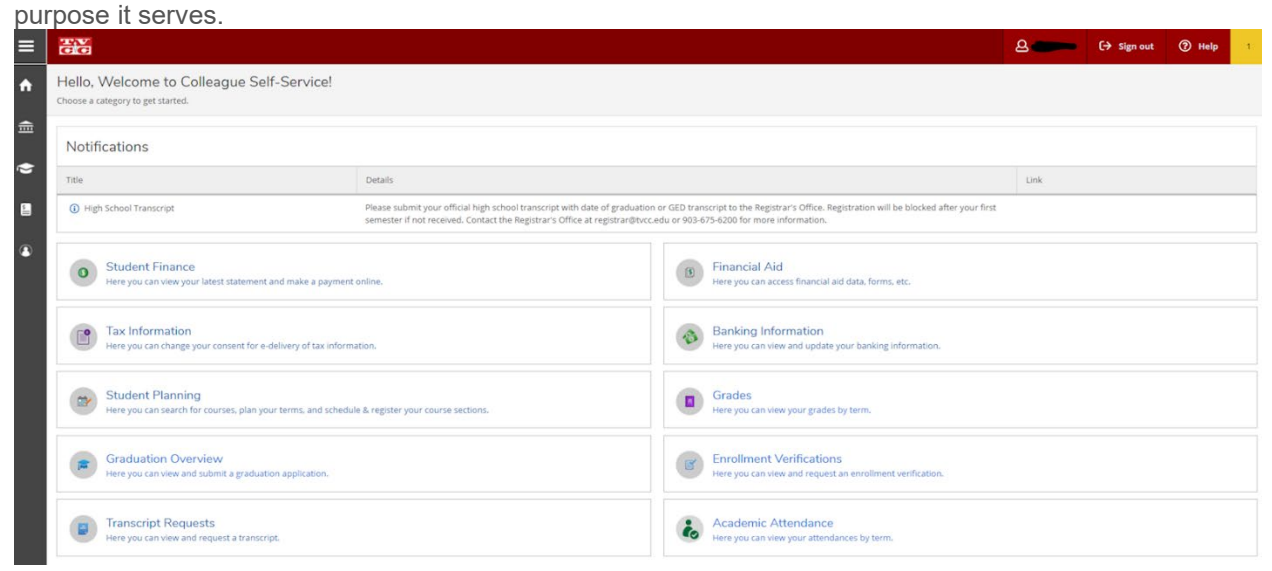

#### **Step 2: Update Student Profile**

With your first access to My Cardinal Connect, it is important that you immediately update your contact information with an EXTERNAL email address (non-TVCC) for your user profile. This will be necessary to add so that a password reset link can be sent to an external email address should you forget your password.

Select "User Profile" under the login information icon:

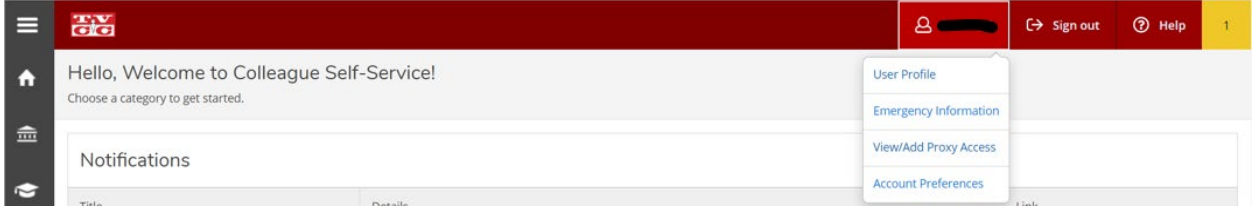

Select "Add New Email" under Email Addresses to update with an EXTERNAL email: About You

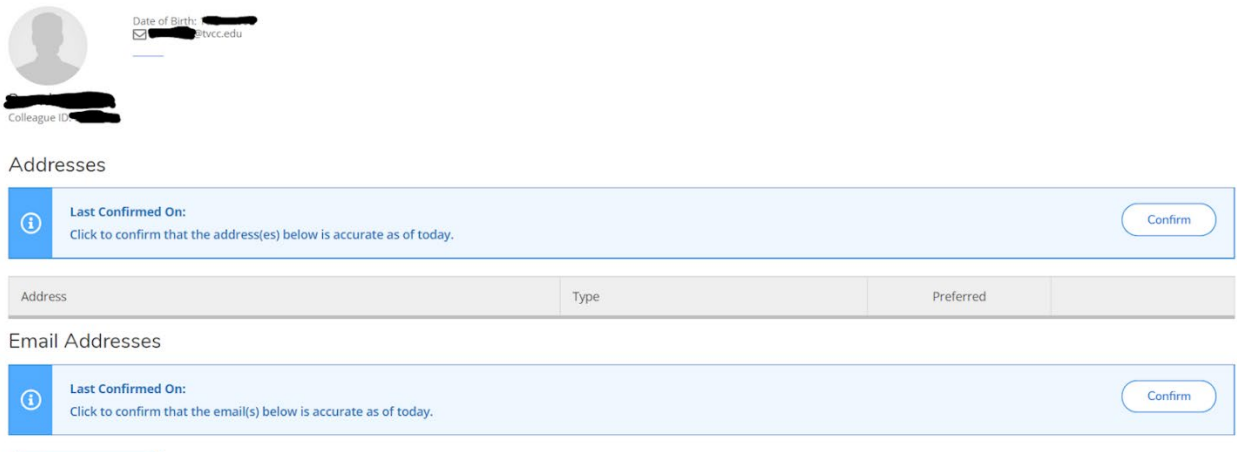

#### + Add New Email

Enter your choice of EXTERNAL (non-TVCC) email address, mark it as personal, and select "Add Email." Please note - should you ever need your account reset, this external email is where your password recovery will take place:

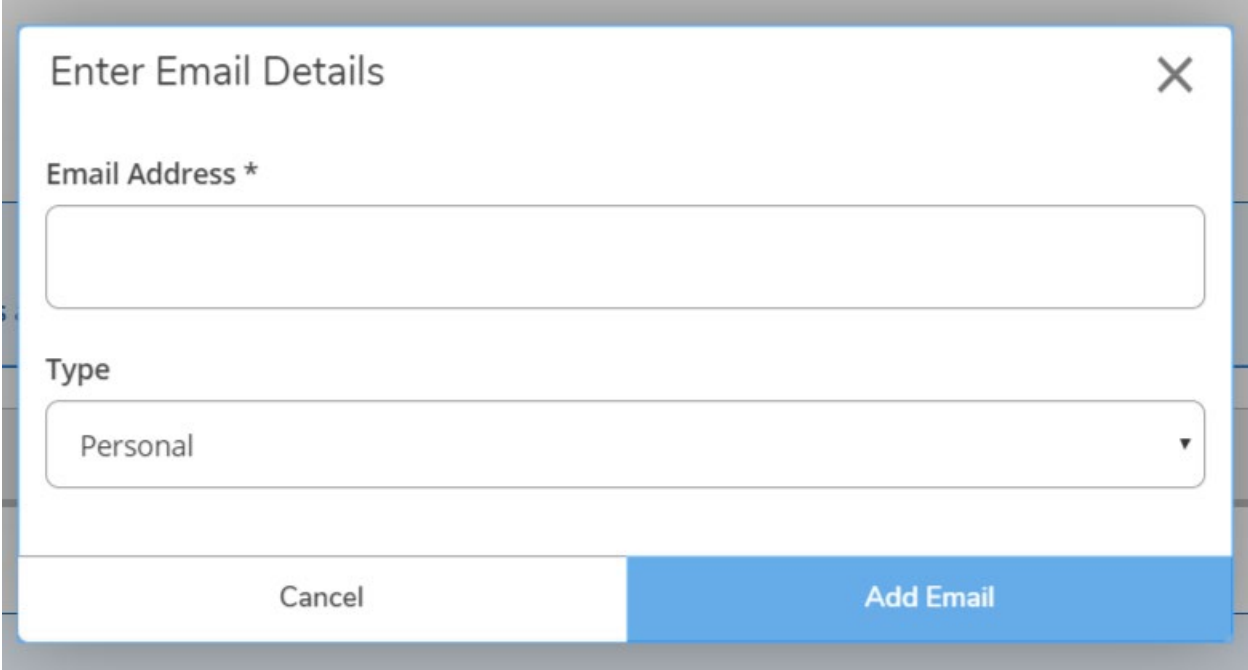

#### **Step 3: Navigating within the Portal**

Select the "expand" icon to the top left of the page to familiarize yourself with the main menu options available to you through your portal. There are so many things you can take advantage of in your new portal it is best to take a look around and get to know the new capabilities you have right at your fingertips.

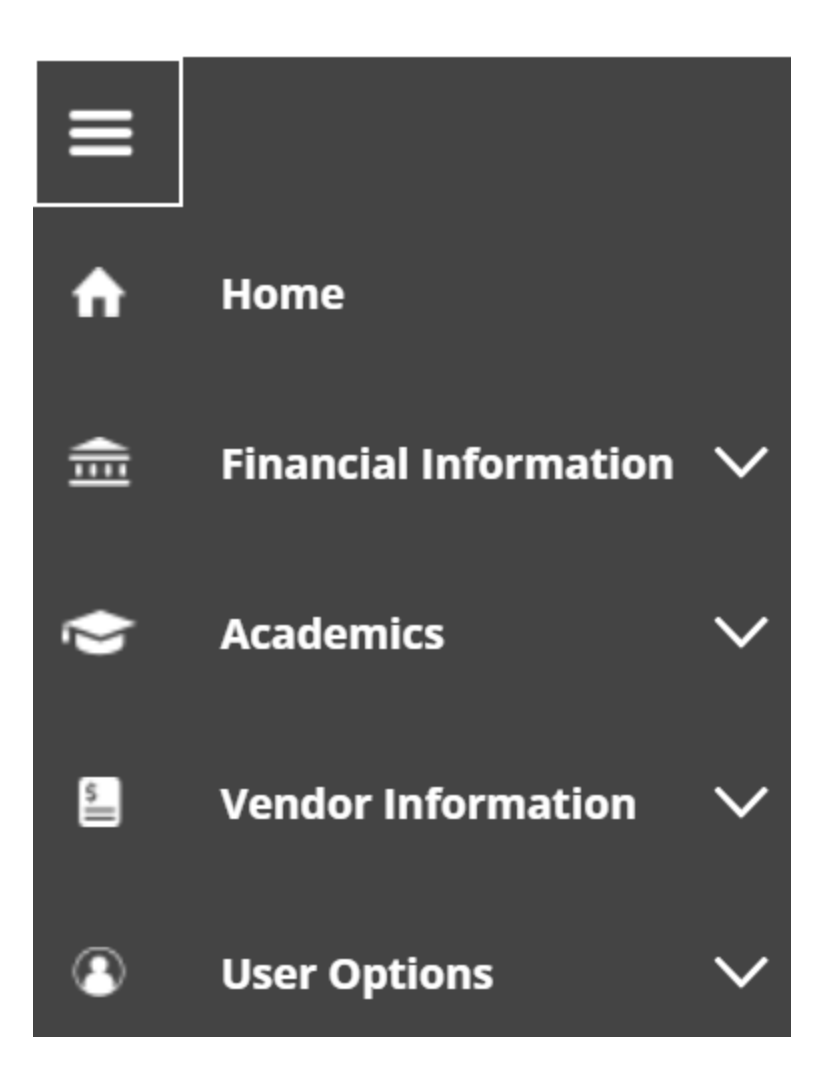

My Cardinal Connect Self-Service provides access to a variety of menus and can help you manage your student account and registration.

- Student Finance View your latest account balance, make online payments or set up payment plans
- Tax Information View tax 10981-T information and change consent for e-delivery of tax information (under construction)
- Student Planning Search for available courses within the schedule each semester, plan your academic courses through graduation, and register online for your course selections.
- Graduation Overview View and submit graduation application (under construction)
- Transcript Requests View and request a transcript (under construction)
- Financial Aid Access financial aid awards information, check that all forms are submitted, and accept/decline aid
- Banking Information View and update banking preferences
- Grades View grades by term (under construction)
- Enrollment Verification View and request enrollment verification documentation (under construction)
- Academic Attendance View attendance by term

#### **Step 4: Be Sure to Check for Alerts**

Be sure to always check the top right of your screen for red or yellow "alerts" as TVCC will use this portal to notify you of any important upcoming deadlines or changes.

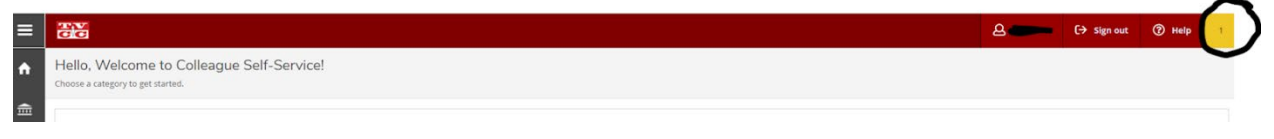

Congratulations! You have now accessed the most important portal during your time at TVCC. Try not to be a stranger; log in often to stay up to date on any student account issues.

## **Proxy Access**

You have the ability to grant others access to your My Cardinal Connect account. This access is typically limited to Student Finance and the secure payment center. Be aware that proxy access users will still be required to setup a Multi-factor authentication method. This type of access should be setup as early as possible so that users do not experience delays while attempting to make payments by the tuition deadlines.

## **Canvas**

Canvas is the Learning Management System that you will use at TVCC to participate in online classes. While Canvas uses the same Cardinal ID username and password combination as your other accounts, be aware that your Canvas account may not be activated until close to or at the start of your first semester. Likewise, you classes will not typically show up within your Canvas portal until the first day of class each semester. Keep in mind that even if you are not enrolled in a strictly online course, often times instructors may opt to have some portion of your course within the Canvas portal (i.e. homework submission, group project participation, etc). Our distance Learning department does have an [Orientation](https://ecourses.tvcc.edu/courses/1815) [available](https://ecourses.tvcc.edu/courses/1815) for first time Canvas users; just click the " + Join this Course" option in the top right corner.

## **Trouble Shooting & Account Help**

Trouble logging into **Cardinal Email** or **My Cardinal Connect**?

Students should be able to access the above portals as soon as you've received your admissions notification from TVCC. If you are unable to login, contact our IT department for assistance at (903) 675- 6300, or chat with them [through](https://webapps.tvcc.edu/itservices/livesupport/UserPreChat.aspx?ref=https%3a%2f%2fwww.tvcc.edu%2f&d=1&u=&bypass=) live support during business hours.

#### Trouble logging into **Canvas**?

Access to Canvas is not immediate; typically access is granted by our [Distance](https://www.tvcc.edu/Distance-Learning/?d=151) Learning department once your first semester is about to begin. If you are not able to log in when the time comes, contact them at (903) 675-6324, via email at [ecourseshelp@tvcc.edu,](mailto:ecourseshelp@tvcc.edu) or through this online [request](https://webapps.tvcc.edu/formsapp/DistanceLearning/AssistanceRequestFrm.aspx) form.

# Setting up a Payment Plan

## **HOW TO SET YOURSELF UP FOR A PAYMENT PLAN**

1. Log into your My Cardinal Connect select "Financial Information" then select "Student Finance"

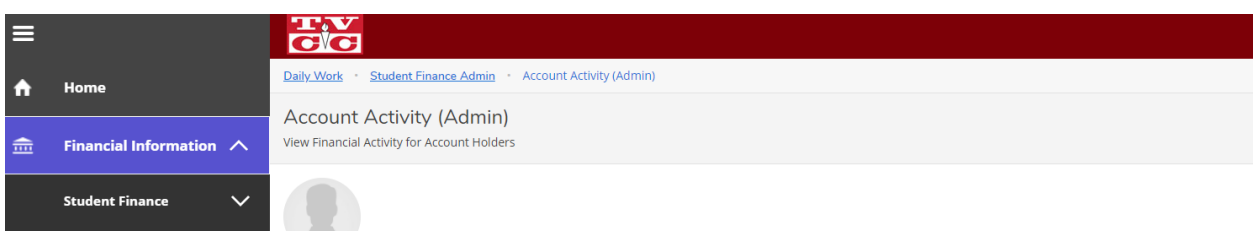

2. From there you will select under the "Student Finance" tab "Make a Payment"

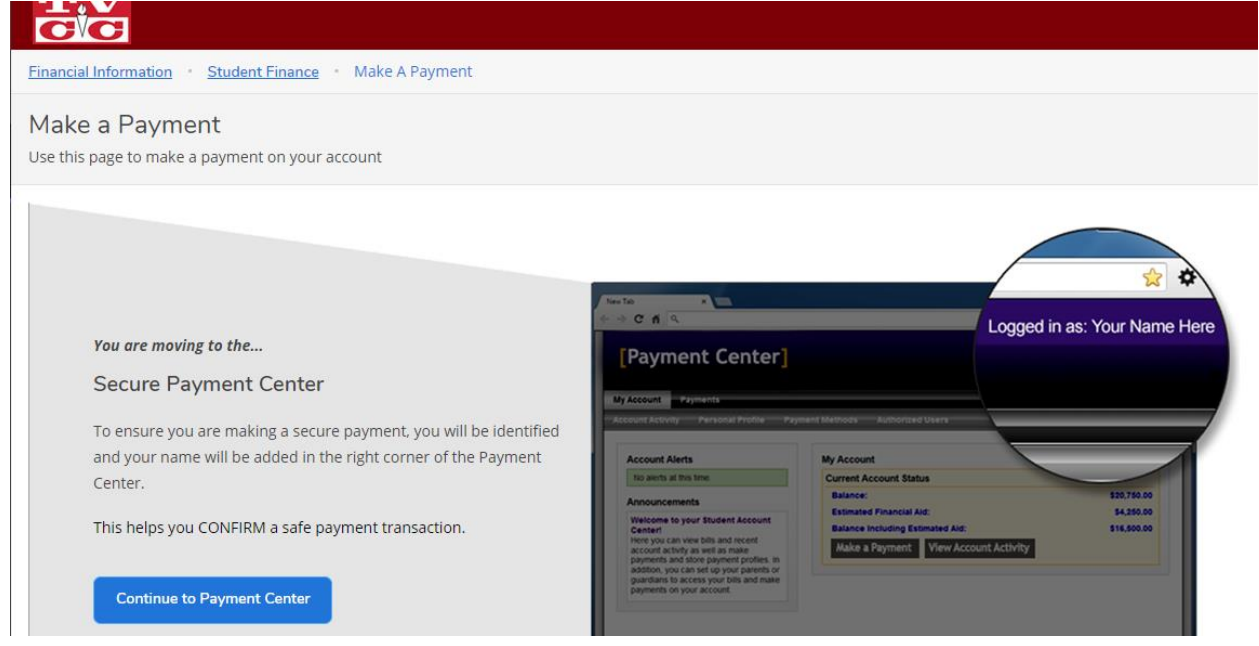

- 3. The select " Continue to Payment Center"
- 4. From there you will be re-directed to a secured payment portal at the top you should see a tab that says "Payment Plans"

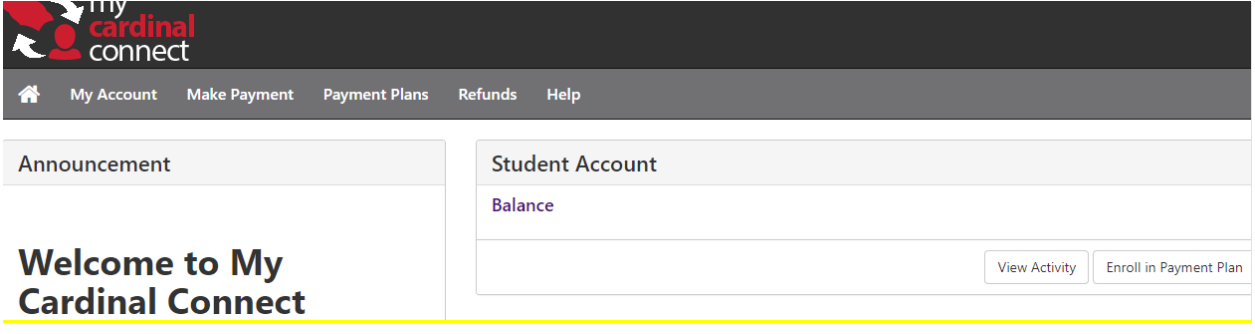

5. Select the "Payment Plans" tab then you will be redirected to a new page on this page select "Enroll Now" and then follow the steps.

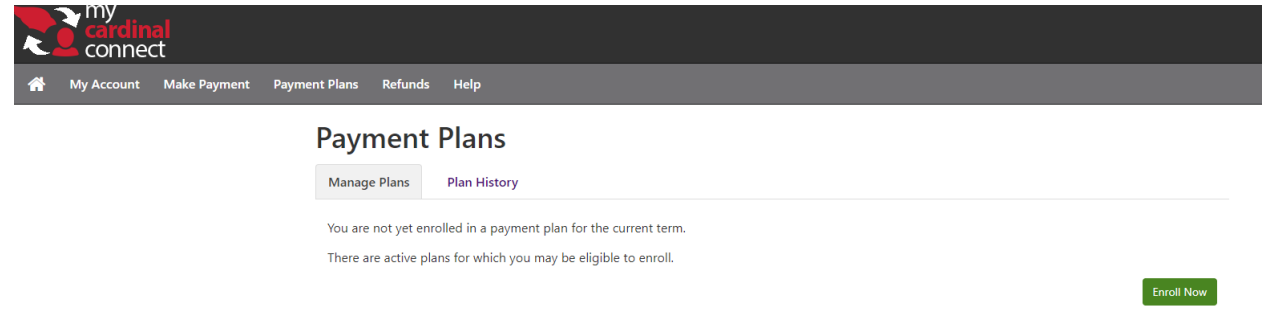

How our payment plans work…..

- 1. You will pay 10% of your total balance up front PLUS a \$25 payment plan set up fee.
- 2. It will then take the remaining balance and break that into 3 AUTO DRAFTED payments with SET PAYMENT DATES. (For Summer: 2 Auto drafted payments with Set Payment Dates)
- 3. You payment plan can recalculate at anytime if any charges are added to your account which would cause and increase/decrease in payment date amounts
- 4. Payment made outside of the set payment dates (i.e. self payments, financial aid, sponsorship) will be applied sequentially. This means that the payment will be applied towards the first installment, then the second and so on.
- 5. Our payment plans are set up to be AUTO DRAFTED on the SET DATES, these dates can not be changed.

#### **Log In To My Cardinal Connect**

To register for classes navigate over to your student portal, My Cardinal Connect, and get logged in with your Cardinal ID and password combination.

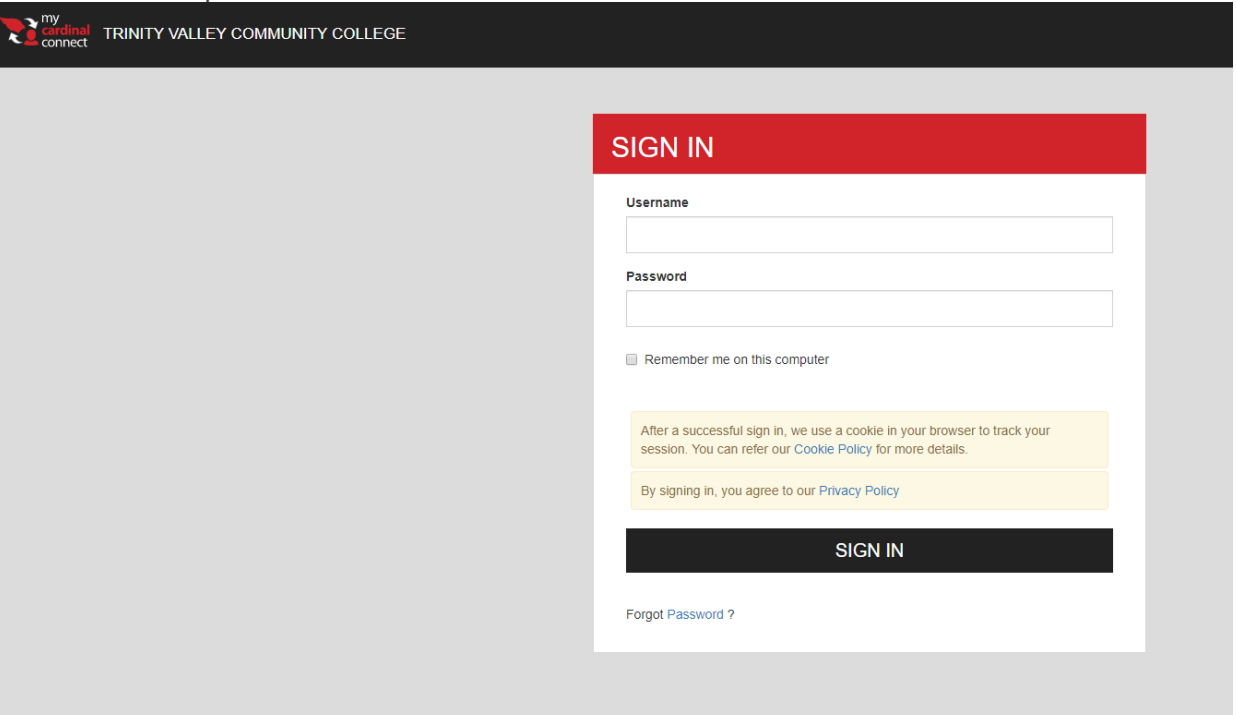

Login credentials are:

 $\mathbf{r}$ 

- User name **Cardinal ID.** Find your [Cardinal](https://webapps.tvcc.edu/GetIDs1/) ID here.
- Password Unless you have previously changed your master password through your Cardinal Email, your default password is: **lowercase first initial + last four digits of social security number + uppercase last initial + 4 digit year of birth** (Jane Doe born in 1998 with social security number ending in 1234 and would generate password of *j1234D1998*)

#### 2**Select "Student Finance" From The Main Menu**

Access your tuition statement and payment options by selecting the "Student Finance" option from the home screen of your student portal. Student Finance is where you can make payments, view tuition balances and statements, and also where you can set up additional authorized users for your student portal.

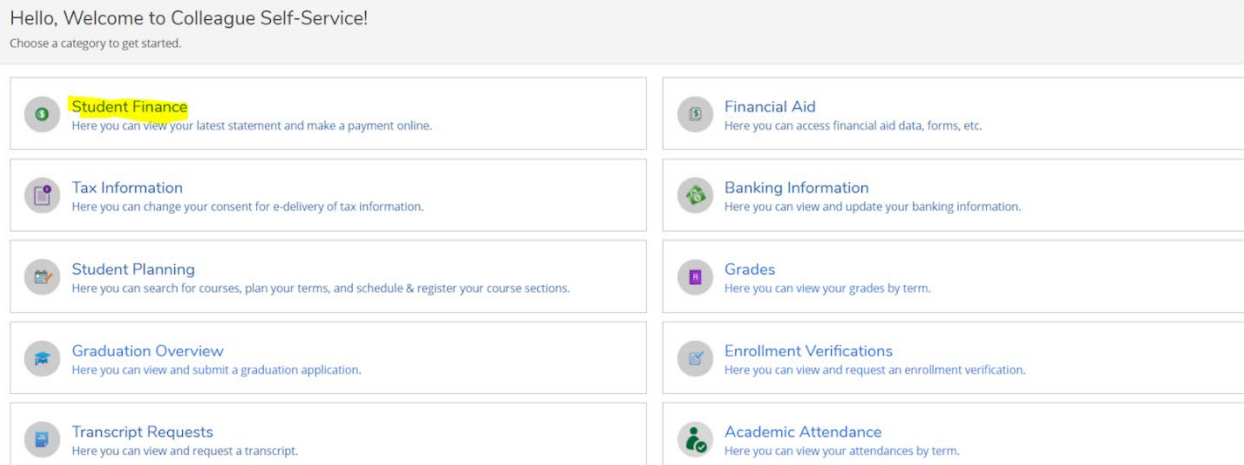

It will open your portal to a very basic summary of your bill. To head to the payment center, select "Make a Payment" on the right side of your screen.

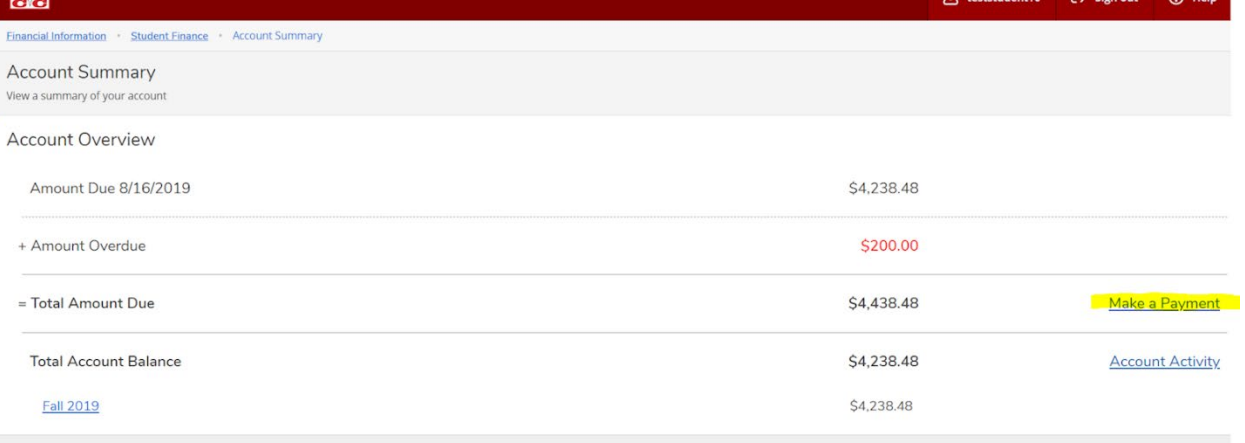

@ 2000-2019 Ellucian Company L.P. and its affiliates. All rights reserved. Privacy

This will direct you to the entrance page for the payment center. Be sure to read carefully before selecting to "Continue to Payment Center" to be redirected.

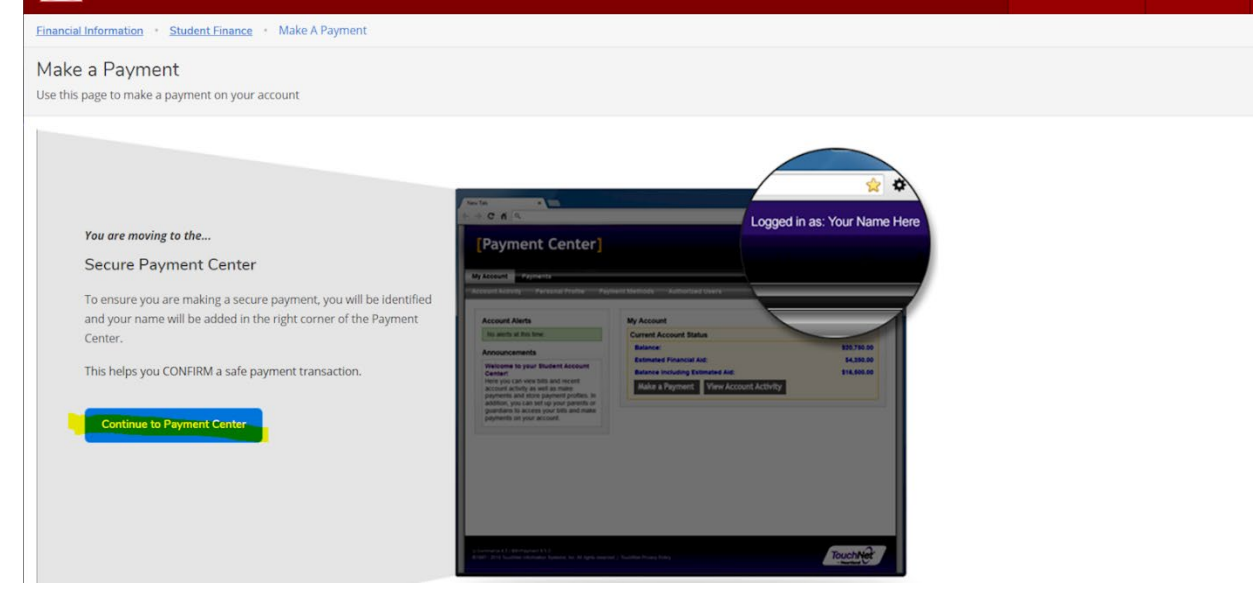

#### 3**Check For Announcements And Update User Preferences AND Direct Deposit**

Now that you are in the Secure Payment Center, be sure to check any announcements to the left hand side of the screen. This will typically be a reminder of when tuition is due, but may sometimes have other pertinent information regarding tuition payments.

You can also see the new options available to you on the right hand side of the screen. This is where you can add authorized users to your account, so that others can also make payments for you. You can also save payment information, and update and consent agreements.

**!!! The most important thing to update right away is your electronic refund preference, found under your Profile Setup. These "Electronic Refunds" are how we reimburse your for any over-payment on**  tuition and fees, as well as how the financial aid department and business office will disburse any extra **award amounts to you. This has replaced the Direct Deposit form.**

Need to add an [authorized](https://www.tvcc.edu/Registrar/article.aspx?a=5332) user to your payment portal? Follow these steps.

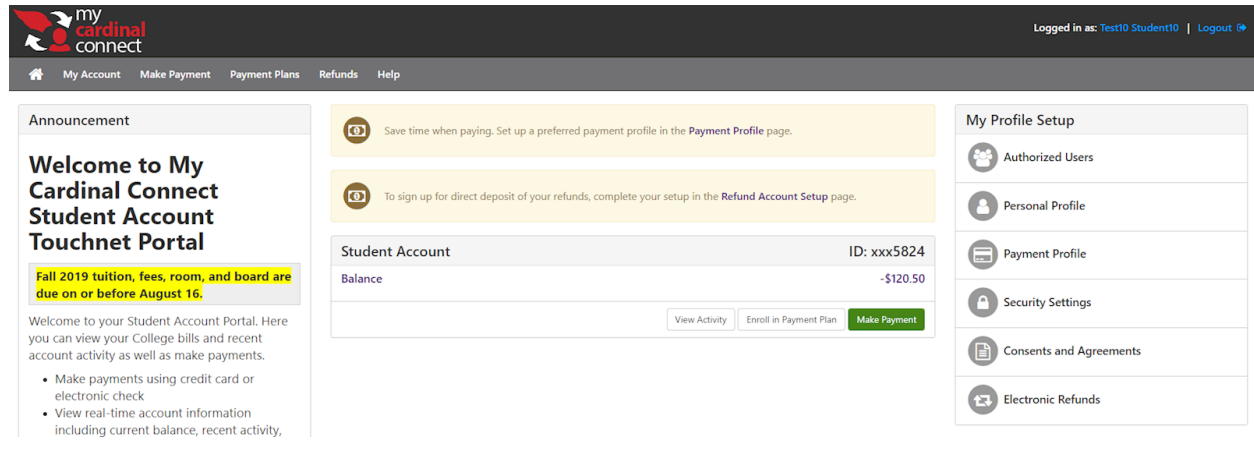

#### 4**Pick A Payment Method And Pay**

TVCC has the option for you to pay your bill in full, or to enroll in a payment plan. If you wish to make a payment in full, select the "Make Payment" option at the top menu. Follow the on-screen instructions through how much to pay, your method of payment, and your confirmation of payment, before it will prepare your receipt of payment.

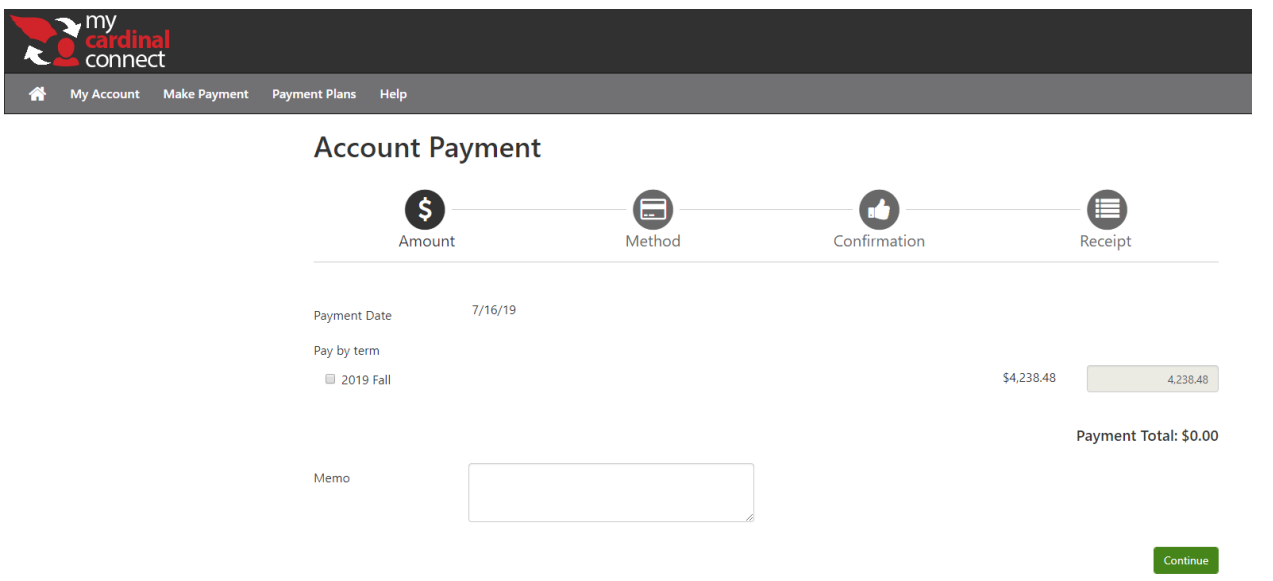

If you would like to enroll in a payment plan, select "Enroll in Payment Plan" from the student Account Overview box in the center of the home page. Follow the on-screen instructions to select the current term, and then continue through scheduling your plan, and signing the installment agreement.

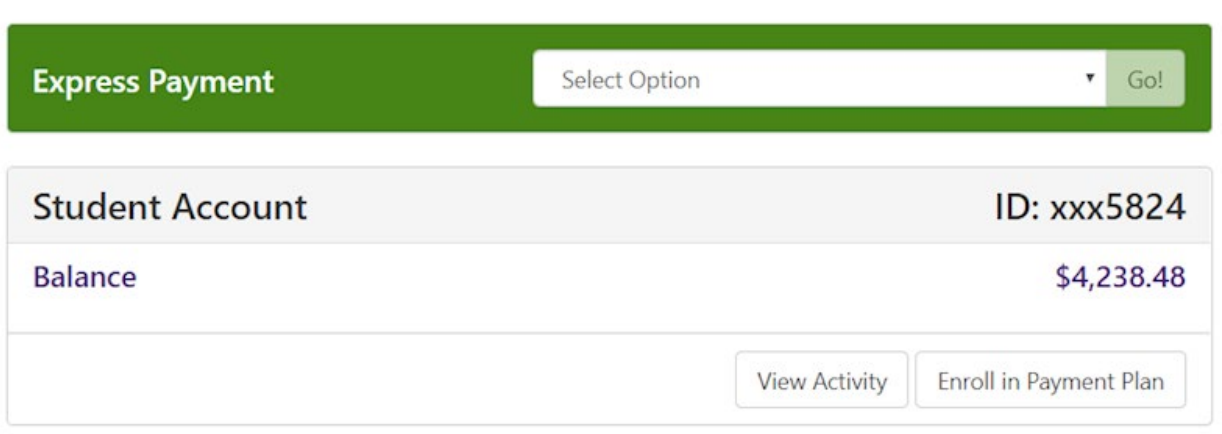

### **Payment Plan Enrollment**

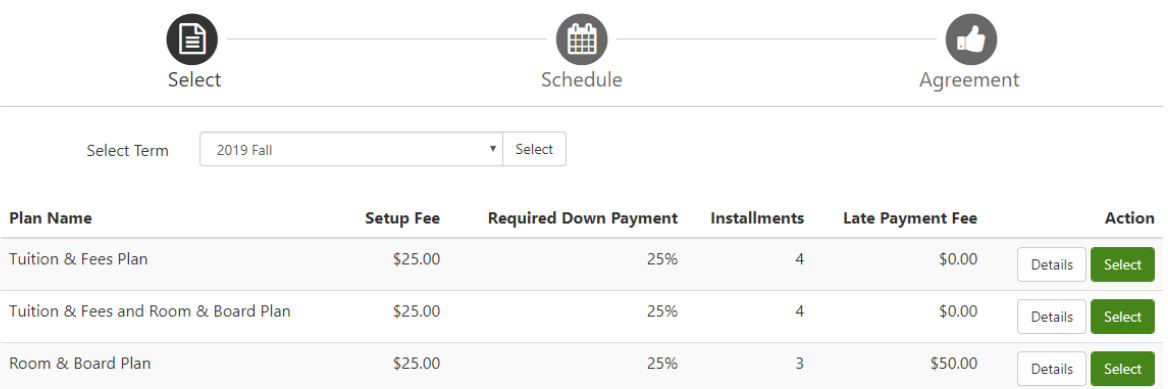

Be sure to complete these steps before the due date each semester to avoid being dropped from your courses for nonpayment. With TVCC's new waitlist policy, students dropped for non-payment cannot be guaranteed their original schedule should they have to be reinstated.

Need to add an [authorized](https://www.tvcc.edu/Registrar/article.aspx?a=5332) user to your payment portal? Follow these steps.

**If you have trouble with payment through My Cardinal Connect or have geneal questions regarding the payment process, please contact the business office at (903) 675-6269, or businessoffice@tvcc.edu. For more [information](https://www.tvcc.edu/Business-Services/category.aspx?z=1297) regarding Student Accounts, visit their page.**